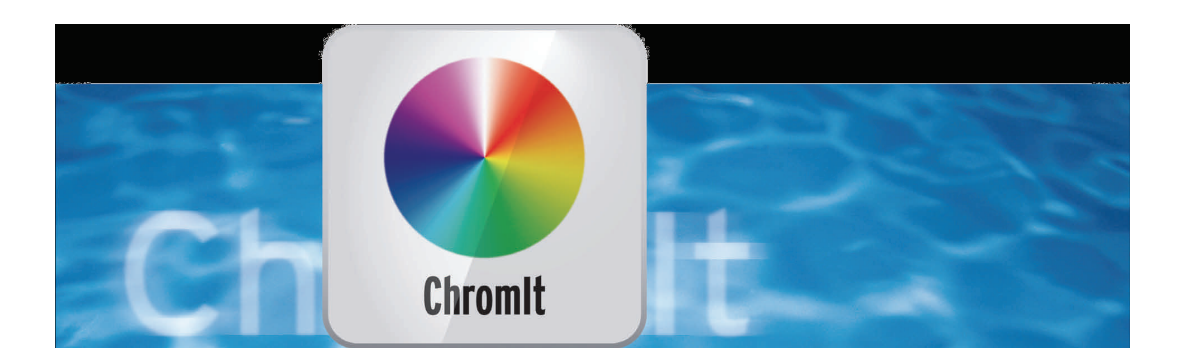

# ChromIt Bedieningshandleiding

voor Casablanca und PC

#### Ontkenning

De inhoud van dit document is onderhevig aan verandering zonder kennisgeving en vertegenwoordigt geen enkele verplichting van de kant van de Macro Motion GmbH. Moet geen deel van deze handleiding op geen enkele wijze gekopieerd worden, verzonden of anderszins gereproduceerd zonder uitdrukkelijke schriftelijke toestemming van Macro Motion GmbH. Alle product- en bedrijfsnamen

zijn handelsmerken van hun respectievelijke eigenaars.

Wij raden u aan de richtlijnen in deze handleiding volgen nauwlettend de operationele fouten te voorkomen.

We hebben zeer grote zorg gebruikt op de programmering en het controleren van deze software. Als een volledig foutloze software applicaties om de huidige kennis niet onder alle omstandigheden en te allen tijde kan worden gegarandeerd, we kunnen niet volledig de mogelijkheid dat fouten helaas kan zijn geslopen uitsluiten. De Macro Motion GmbH en haar dealers dus niet garanderen probleemloos gebruik van het product of complete gaafheid. Met betrekking tot enige garantie, aansprakelijkheid en / of vorderingen tot schadevergoeding van de toepasselijke bepalingen in de algemene voorwaarden van de Macro Motion GmbH.

Wij aanvaarden geen enkele aansprakelijkheid voor een eventueel verlies van informatie of tijd en van de daaruit voortvloeiende schade, want we hebben geen invloed op juiste software installatie en bediening door de klant. De Macro Motion GmbH en haar dealers kan daarom niet aansprakelijk worden gesteld voor eventuele gebreken of onbedoelde schade in verband met de installatie of het gebruik van ChromIt programma.

Compensatie en terugbetaling eisen van de koper, om welke juridische reden dan ook, met inbegrip van schending van de rechten in verband met het contract of een onrechtmatige daad, zijn dus uitgesloten. Dit geldt niet voor zover de verplichte aansprakelijkheid, bv onder het product Liability Act, in geval van opzet, grove nalatigheid, schade aan het leven, lichaam of gezondheid, wegens contractbreuk. De vordering tot schadevergoeding wegens schending van fundamentele contractuele verplichtingen is beperkt tot de typische, voorzienbare schade als er geen opzet of grove schuld of aansprakelijkheid voor schade aan het leven, lichaam of gezondheid. Een verandering in de bewijslast ten nadele van de klant is niet verbonden met de bovenstaande bepalingen.

Noch de Macro Motion GmbH noch haar dealers zijn voor schade als gevolg van direct of indirect gevolg als gevolg van het gebruik van de software of de handleiding, verantwoordelijk. Dit geldt in het bijzonder voor gederfde winst en schadevergoeding voor de kosten. Elke impliciete garantie is uitgesloten, met inbegrip van een garantie van geschiktheid van de software of de handleiding voor een bepaald doel.

Daarom verzoeken wij u er rekening mee dat u een back-up van uw opnamen voor het gebruik van het apparaat. Wij raden de video niet te verwijderen, of eerder een back-up te maken.

Omdat na de handboeken werden gedrukt eventuele wijzigingen in de software hebben getoond, kan de afbeeldingen en beschrijvingen van de functies in deze handleiding afwijken van de software.

## **Inhoud**

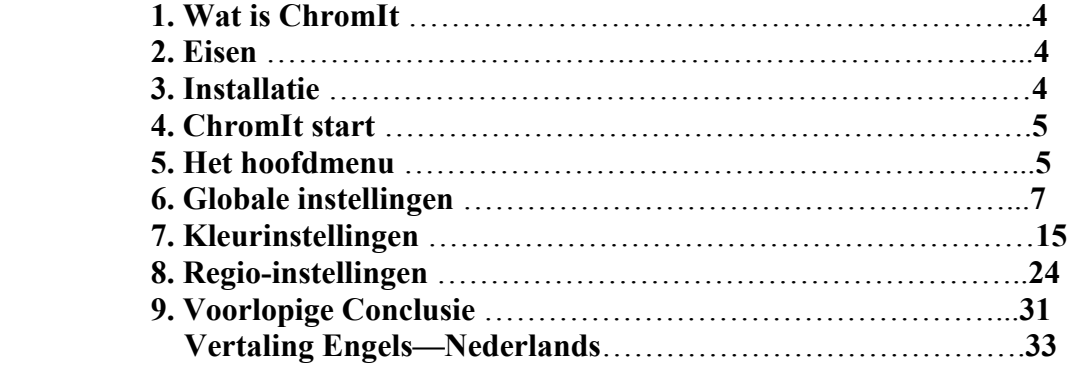

### **1 Wat is ChromIt ?**

"Chrome" is afgeleid van chrominantie in het Nederlans kleuren.

De "It" betekent "het" en "ChromIt" is een vriendelijke imperatief, niet categorisch, geen technische, niet ethisch en zeker niet hypothetisch, maar een knap Anglizismus dat, enigszins schaars is in het Nederlands "Kleur het!" En krokant kan het met "Maak het kleurrijk" vertaald worden.

En dat is precies het gebied dat actief is in de ChromIt. Bij ChromIt gaat het om helderheid en donkerheid, kleuren, kleur gebieden, kleur stemmingen, kleurtemperatuur, kleur en inkleuren? Maar ook over de mogelijkheid tot verbetering van scènes of redden door een onjuiste instelling van het apparaat, die met een onjuiste witbalans of soortgelijke "verkeerde" instellingen werden opgenomen.

ChromIt combineert verschillende niveaus met elkaar, gebruikt metéén maskers, staat blue box-effect toe, biedt een oversturings monitoring, werkt zeer nauwkeurig dankzij de 48-bits verwerking, maakt kleuraanpassingen op basis van referentie scènes en laat alles zien in een realtime preview.

Met ChromIt gaan we met de Casablanca-systemen naar het gebied van video nacoloriesering met "gemaakte" stemmingen, speciale kleureffecten en precieze controle van de helderheid en de kleuren in uw werk.

"De nieuwerwetse tv kraam zegt hallo .... "zou je kunnen zeggen ... maar ze hebben wel een fascinatie, die bewust in een bepaalde richting "gedraaide" stemmingen in de moderne film en televisie producties.

Een schijfje daarvan afsnijden kan maar alleen als je het bijbehorende werktuig daarvoor hebt - en dat is ChromIt!

ChromIt is, u zult het bij het uitproberen merken, geen "klik and go" programma dat een toverklik een grijze matte film kan doen veranderen in een werk van James Cameron, Peter Jackson en George Lucas.

Voor wie Avatar, de Lord of the Rings of de Star Wars-films zorgvuldig heeft bekeken, weet hoe men stemmingen met kleur kan maken - als grimmig bedreigend, levendig vrolijke of van kleur bijna exploderen.

Start met een spannend nieuwe tool voor uw eigen film hoogtepunt !!!

#### **2 Vereisten**

ChromIt is compatibel met alle Casablanca systemen waarop Bogart SE (versie 5.10, 6.4, 7.2) is geïnstalleerd als System Software.

Zorg ervoor dat de nieuwste versie van de Bogart systeemsoftware is geïnstalleerd.

#### **3 Installatie**

ChromIt wordt net als ieder ander optioneel programma in het departement "Instellingen", onder "Instellingen", "System" en dan "Install product" geïnstalleerd.

**Bogart Linux**: Ga naar "Product installeren" sluit de USB stick aan of leg de cd, of dvd met de optionele producten in de DVD brander, wacht even totdat het product verschijnt en selecteer vervolgens "Aktiveren" om ChromIt naar de systeem HDD te kopieren.

**Bogart Win**: ChromIt bevind zich in een zip-gecomprimeerde map. Als deze map wordt uitgepakt, kunt u het bestand "ChromIt 1.xxx\_DE.msi" zien. Na dubbelklikken op dit bestand begint de installatie. Daarna kunt u ChromIt "activeren" bij "product installeren " .

Het systeem zal vragen om de activeringscode die u hebt gekregen van uw dealer. Voer de 12-cijferige code in en bevestig met "OK".

Een succesvolle activering herkent je aan het feit dat achter de vermelding "ChromIt", de tekst "(actief)" wordt weergegeven.

ChromIt kan ook als demo-versie gebruikt worden , u kunt elk detail zien , welke opties je hebt, maar berekent het bekende "Demo" teken in de bewerkte scènes.

#### **4 ChromIt starten**

Je start ChromIt via het menu "Bewerken".

Het programma ChromIt bevind zich onder "speciaal".

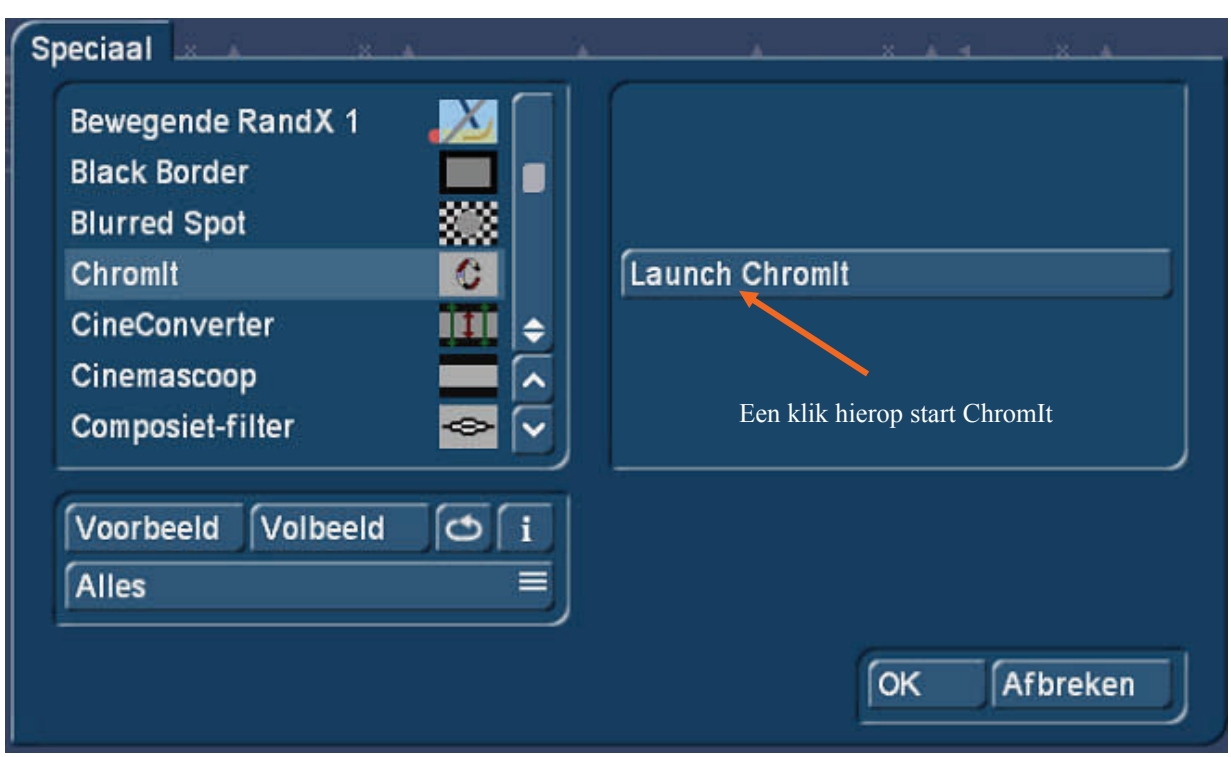

afbeelding 01

Men kan ChromIt ook als langtijdseffect gebruiken, voor alle duidelijkheid - en omdat over een langtijdseffect men bijvoorbeeld geen titel kan plaatsen - adviseren wij daarom het ChromIt effect via het "Speciaal" menu toe te passen.

De gegenereerde ChromIt scènes worden dan in de shotlist geplaatst en kunnen daarna in het storyboard gevoegd worden.

Dus u selecteert de scène die moet bewerkt worden en start ChromIt.

#### **5 Het Hoofd-Menu**

Na de start zijn we in het ChromIt hoofdmenu en zien een hele reeks toetsen ( afbeelding 02). Op basis van de cijfers leggen we kort uit wat met de afzonderlijke delen mogelijk is en welke optie's ze bieden.

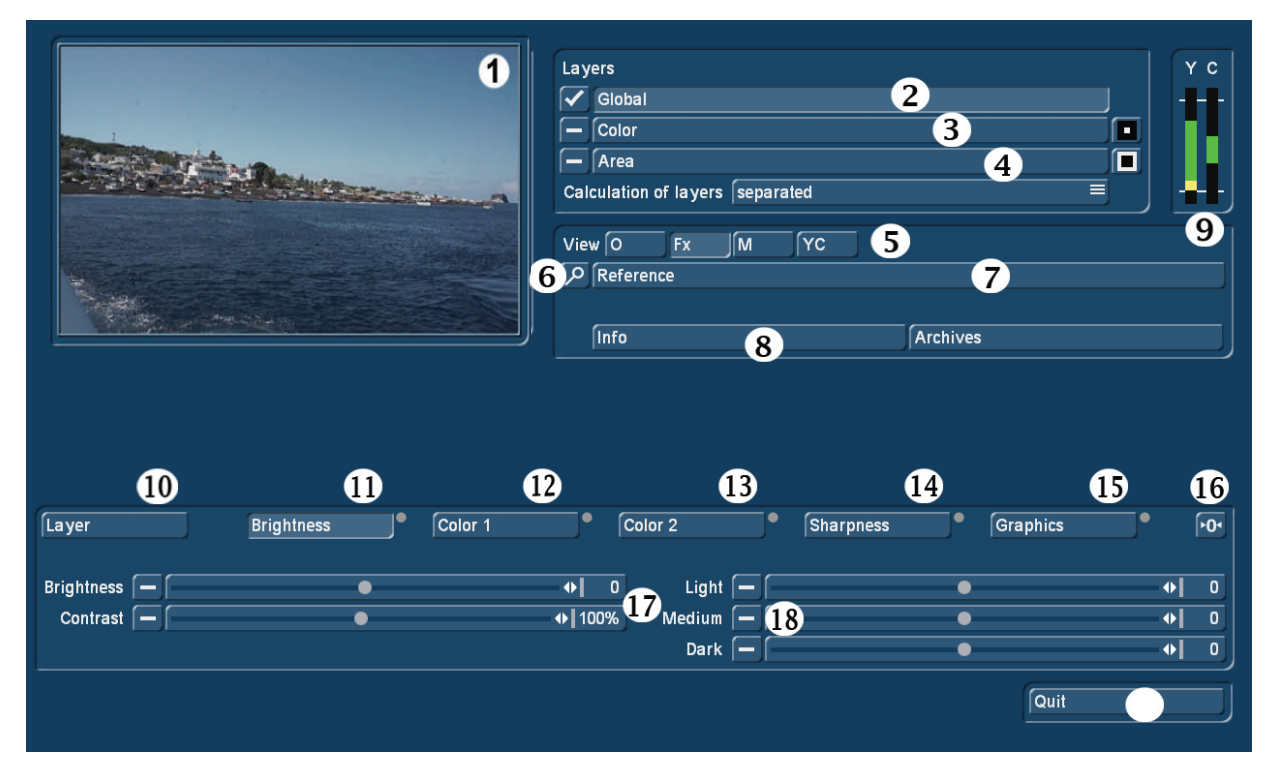

#### **Afbeelding 02 ChromIt Hoofdmenu**

Linksboven (1) zien we een voorbeeld van de huidige afbeelding. Deze afbeelding is het eerste beeld van de gekozen scène. In ons voorbeeld een boottocht op het eiland Stromboli. Als u een ander beeld van de scène in het previewvenster wilt hebben, kom je via de toets (7) "referentie image" in een selectievenster (afbeelding 03), waarin u "Huidige positie" kunt selecteren om een ander beeld van de scène te kiezen, dat vervolgens in het voorbeeldvenster wordt weergegeven en waarop de veranderingen getoond worden. Met "OK" gaan we terug naar het ChromIt hoofdmenu.

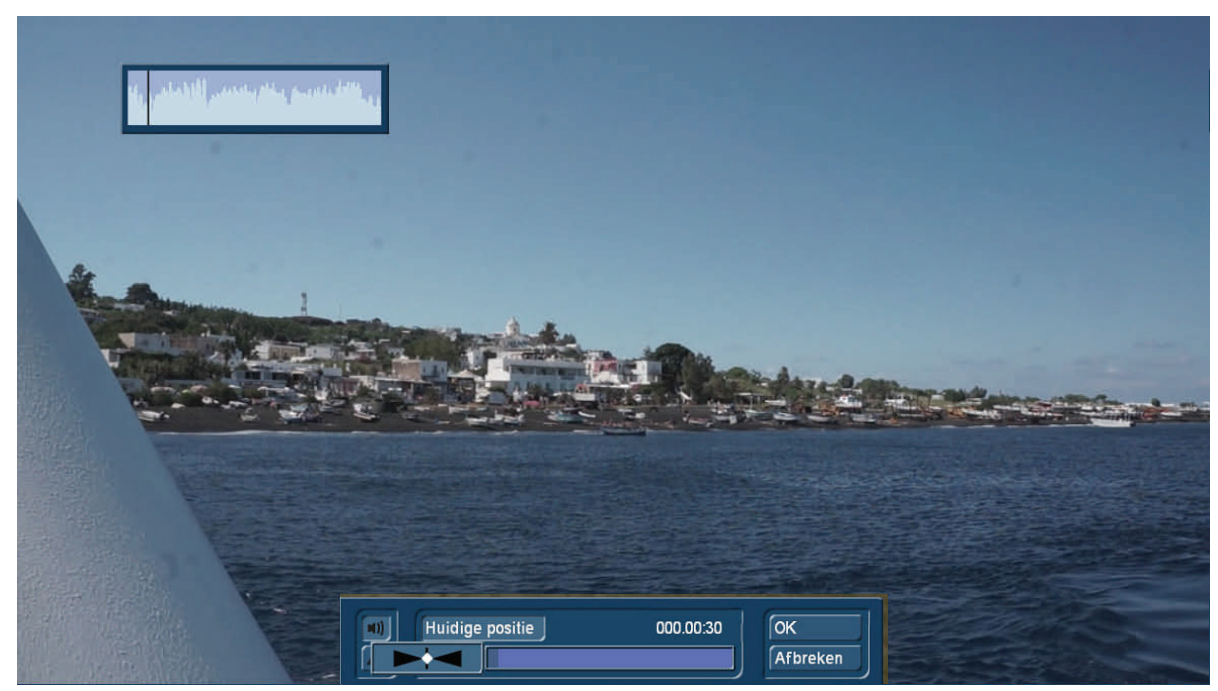

Afbeelding 03

Er zijn in ChromIt (afbeelding 02 midden boven) drie niveaus, die u afzonderlijk of samen kunt activeren. Gebruikers kunnen een niveau activeren door een vinkje voor "Global", "Color" en / of "Area" te plaatsen. Alle instellingen hieronder verwijzen altijd naar het momenteel geselecteerde niveau (in afbeelding 02 is dit "Global").

Het niveau "Global" (2) met zijn instelmogelijkheden is altijd van toepassing op de gehele afbeelding.

Het niveau "Color" (3) is alleen van invloed op een heel specifiek kleurbereik dat is geselecteerd. Aan de rechterkant van het "Color" effect is een omkeer schakelaar. Meer daarover later.

Het niveau "Area" (4) werkt alleen in het beeldgebied waarvoor u een masker gekozen hebt. Er is ook hier een omkeer schakelaar. Ook hierover later meer gegevens.

Over het algemeen : is er nergens een vinkje geplaatst voor de niveau's, worden de geselecteerde instellingen bij het verlaten van ChromIt, niet berekend. ChromIt berekent dan gewoon een identieke kopie van de scène.

Onder "View" (5) kunt u met één klik kiezen wat je wilt zien:

"O" als "origineel" toont het beeld van het origineel, zonder enig effect.

"Fx" als "effect" is waarschijnlijk de meest geselecteerde optie en toont de scène inclusief alle lagen en effecten en de geselecteerde opties.

"M" als "Masker" toont het berekende masker als een grijswaarden afbeelding, indien een masker was ingesteld. Zwart zijn de beeldgebieden die geen masker effect tonen, de witte gebieden worden volledig beïnvloed door het masker effect. In de grijze gebieden is de invloed op het masker meer of minder.

Gedetailleerde uitleg over het masker volgt verder.

"YC" toont een overzicht van uit- of oversturing in de YUV kleurruimte.

Deze modulatie of override is over het algemeen in de rechterbovenhoek (9) grafisch te zien, de Y-schaal werpt licht op de helderheid, de C schaal zegt iets over de kleur.

Bij groen, beweegt het beeld zich in het standaard bereik, bij geel, is de foto op de weg naar oversturing en in het rood is het beeldsignaal boven de norm. Hoewel dit in de huidige monitor-art, geen "killer feature" meer is en natuurlijk ieder zijn foto's kan inkleuren zo helder of kleurrijk als hij wil, een indicatie dat het verder gaat dan het "normale", kan nog steeds nuttig zijn.

Met "Info" (8) krijgt u informatie over de geselecteerde referentieafbeelding (afbeelding 04) de ChromIt versie en de scène lengte.

Daarmee hebben we de top van het ChromIt hoofdmenu, waar de algemene en globale instellingen wordt uitgevoerd en van de previews en of de scène informatie geïntroduceerd.

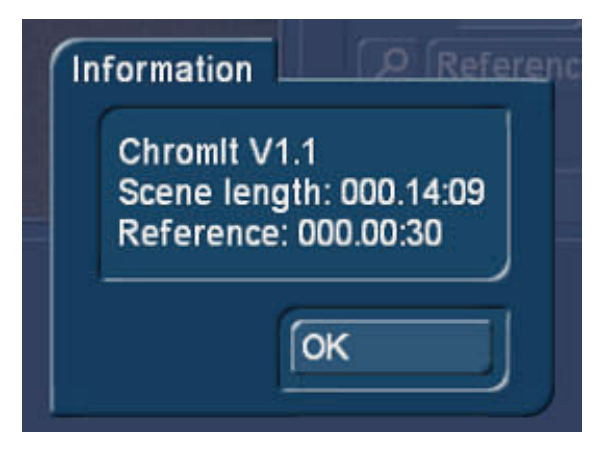

Afbeelding 04

#### **6 Globale instellingen**

Onder "layer" (10) kunt u in de Globale instellingen niets definiëren, deze toets kunnen we met "Color" en "Area" uitgebreid instellen.

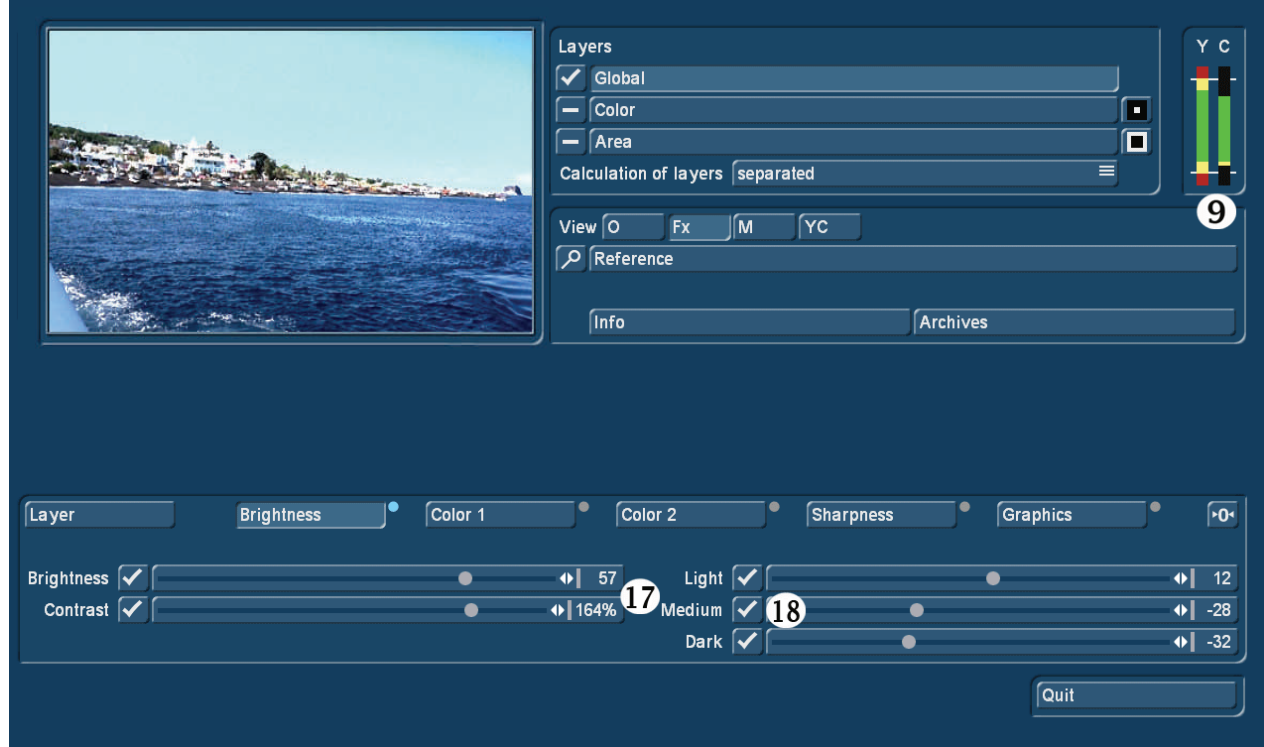

Afbeelding 05

Met "Brightness" (11) kunnen we meerdere controllers gebruiken (afbeelding 05).

"Brightness" en "Contrast" (17) regelen hun eigen, met de schuivers "Light", "Medium" en "Dark" (18) kunt u de lichte, medium en donkere delen van de opname verhogen of verlagen.

De instellingen worden in % en in numerieke waarden weergegeven een klik op het betreffende cijfers van de controller brengt de laatst opgeslagen waarde terug.

Als je iets verandert binnen een bereik, wordt dat aangegeven door een licht blauwe kleur waar eerder een grijze punt was naast de betreffende optie.

Als u alle waarden op "0" wilt terugzetten klikt u op de "0" knop uiterst rechts. Ook bij deze controles is er het "vinkje" aan de linkerkant, dat de optie in– of uitschakelt.

In ons voorbeeld, is het leuk om te zien dat de "Helderheid" op 57 en het verhogen van de heldere gebieden tot 12, de helderheidsbalk (Y) (9) naar boven in het rood verschoven heeft, de verlaging van de middelste en vooral de donkere beeld gebieden tot -28 en -32 hebben de balk naar beneden getrokken, buiten het normale bereik.

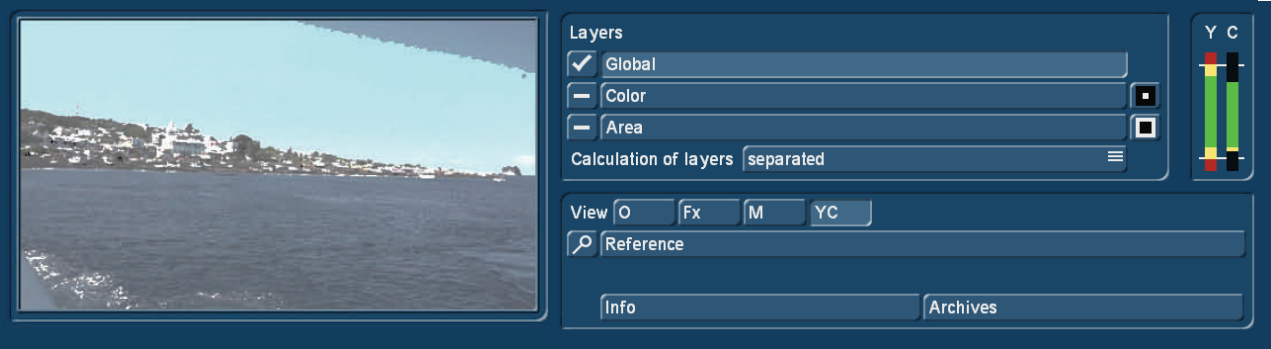

Afbeelding 05 a

Als u nu de preview naar "YC" schakelt, zie je heel mooi welke gebieden van het beeld over- of onderbelicht zijn. Hier in ons voorbeeld (figuur 05a), zijn dit de huizen op het eiland en het onderste gedeelte van de lucht, het water is grijzig, dus niet beïnvloed door de oversturing. Op deze manier kunt u snel met één klik een overzicht te krijgen

Het beeld kan men waarschijnlijk toch zo gebruiken, als je het leuk vindt. Alleen de gebouwen op het eiland zijn misschien wel iets te wit, in de grote preview ook goed te zien, de rode uitslag waarschuwt u bovendien.

Layers  $\sqrt{\phantom{a}}$  Global  $\equiv$ Color  $\sqrt{-}$  Area o Calculation of layers separated ≡ View  $\boxed{0}$ ſν ∫Y¢  $\sqrt{2}$  Reference **Info** Archives  $\mathbf \Omega$ Layer Brightness Color 1 Color 2 Sharpness Graphics  $\sqrt{64}$  $RGB$  $\overline{115\%}$ Color saturation  $\sqrt{\phantom{a}}$  $\bigoplus$  139% Red  $\bullet$  $\boldsymbol{20}$ 20 Green Color temperature  $\sqrt{\phantom{a}}$  $\overline{\bullet}$  -35  $\bigoplus$  77% Blue ♦ 126%  $\bullet$ Quit

Een andere "globale" instellingsoptie is "Color1" (12).

#### Afbeelding 06

Hier (afbeelding 06) kunt u met de kleur schuifregelaars (20) de kleurverzadiging en kleurtemperatuur regelen. De kleurverzadiging spreekt voor zich, 100% is de normale waarde, 0% is de kleur volledig weg en met 200% is het maximum bereikt.

De kleurtemperatuur maakt de kleuren "warmer" of "kouder". 0 is de normale waarde, verwerking in richting -100, wordt het beeld altijd "kouder" = blauw, naar 100 wordt het beeld "warmer" = rood.

De kleurverandering naar rood of blauw vermindert tegelijkertijd de hoeveelheid kleur in het andere kleurbereik en gebruikt daarvoor een gammacorrectie.

Met "RGB" (21) kunt u de rode, groene en blauwe kleuren van het videobeeld apart regelen, deze instelling kan net als de andere aan en uit gezet worden, maar alleen volledig.

In ons voorbeeld kunt u goed zien in het uitsturingsdisplay (9), dat er bij de opties iets verandert is (concreet aan de kleurverzadiging), de "C" uitslag is duidelijk in het rood. De scène kunt u natuurlijk nog steeds zo nemen, als de kleurrijke, eerder blauwachtige stemming, opzettelijk is.

De optie "color2" (13) maakt het mogelijk de kleuren of kleurruimten nog fijner in te stellen.

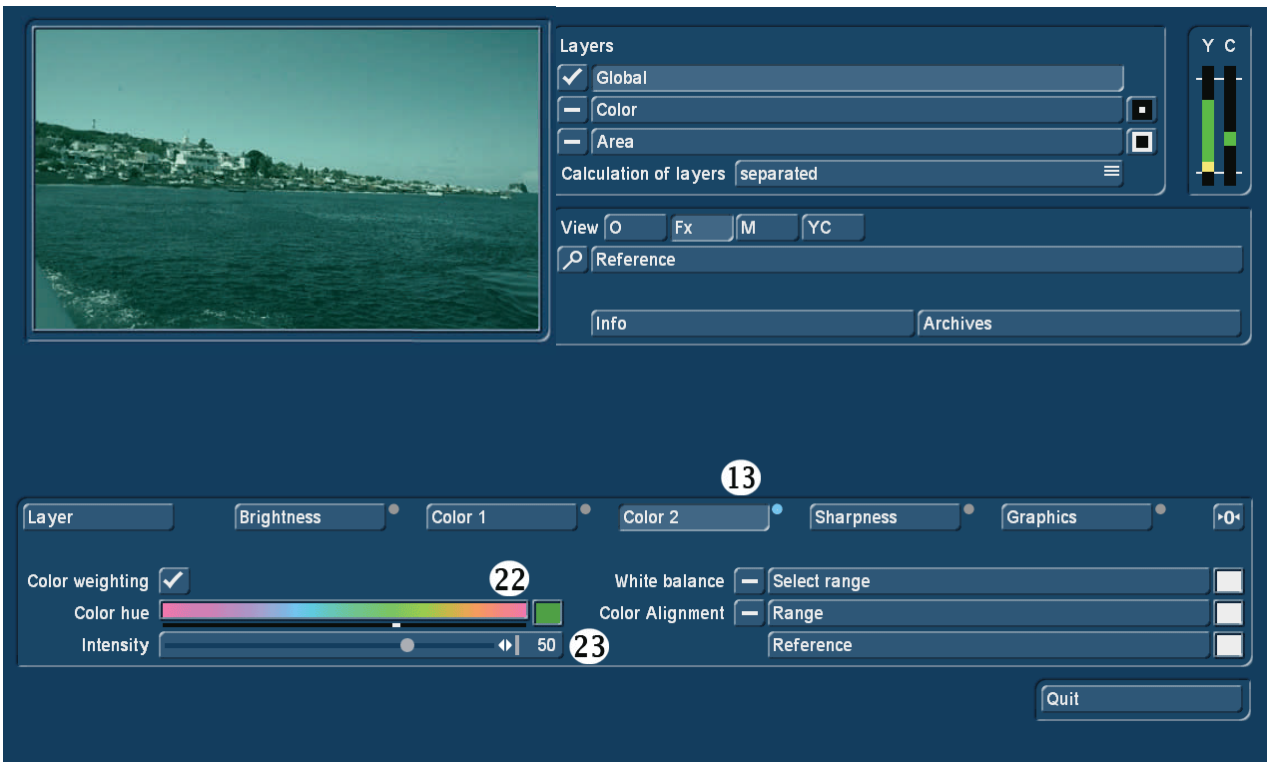

De "Color weighting" werkt vergelijkbaar met de kleurtemperatuur van "Color1", hier kan men nu met de kleine glijder (pijl) een tint (22) vrij kiezen, die dan met de intensiteit controller (23), regelbereik -100 tot 100, kan worden versterkt of verzwakt. Deze kleur (in ons voorbeeld, een groene tint) wordt het beeld steeds meer "bij gevoegd" of "afgetrokken". Op deze wijze kunnen niet alleen, zoals in "Color1", bestaande kleuren versterkt worden, maar de scènes selectief in een bepaalde kleur worden gekleurd.

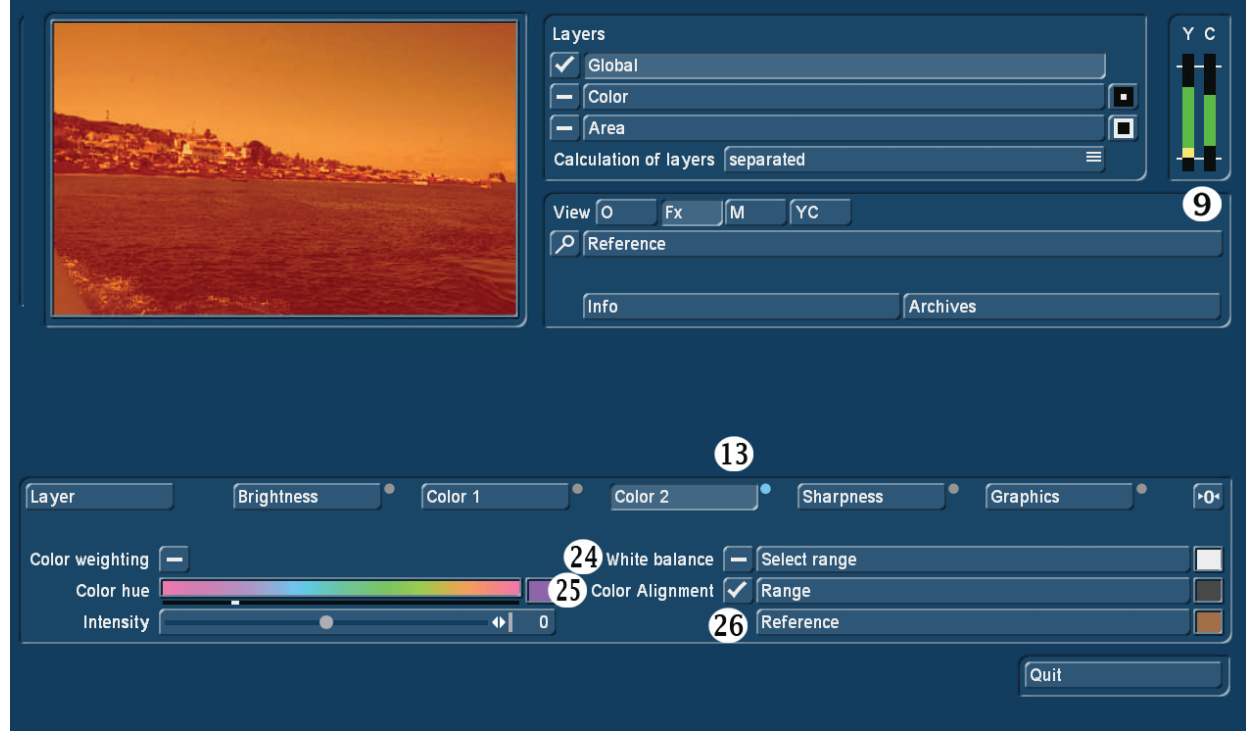

#### Afbeelding 08

Met "Color Alignment" (25) kan men dergelijke ongebruikelijke resultaten bereiken zoals in afbeelding 08 getoond wordt.

We hebben daarvoor onder "Reference" (26) een scène geselecteerd (afbeelding 09) en ...

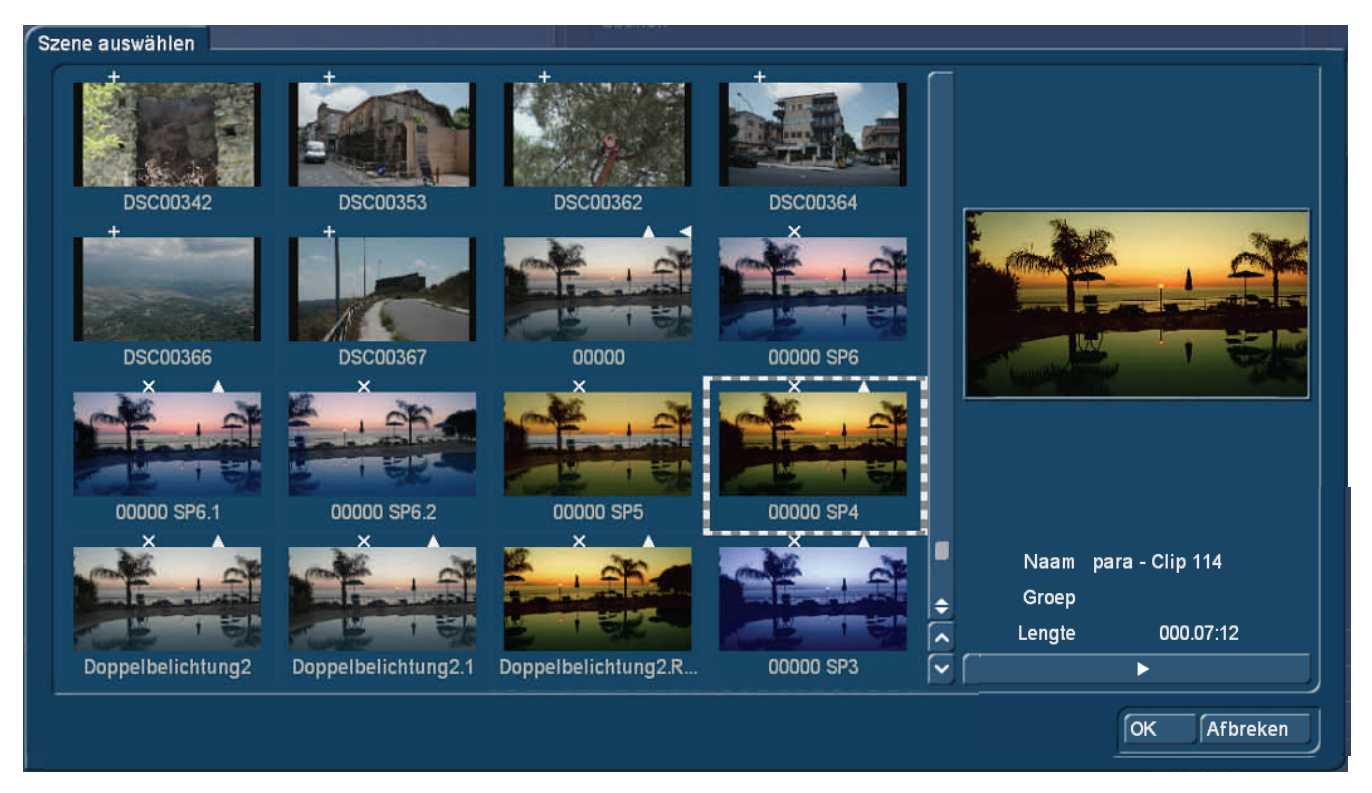

... dan in deze scène een kleurbereik geselecteerd (afbeelding 10, pijl) en gemarkeerd. Met deze uitgezochte kleur "Bewerkt" ChromIt nu de scène, die dan (zie afbeelding 08) een krachtig "opzichtige" look heeft, het kleur modulatie scherm (9) komt dienovereenkomstig in de rode gebieden.

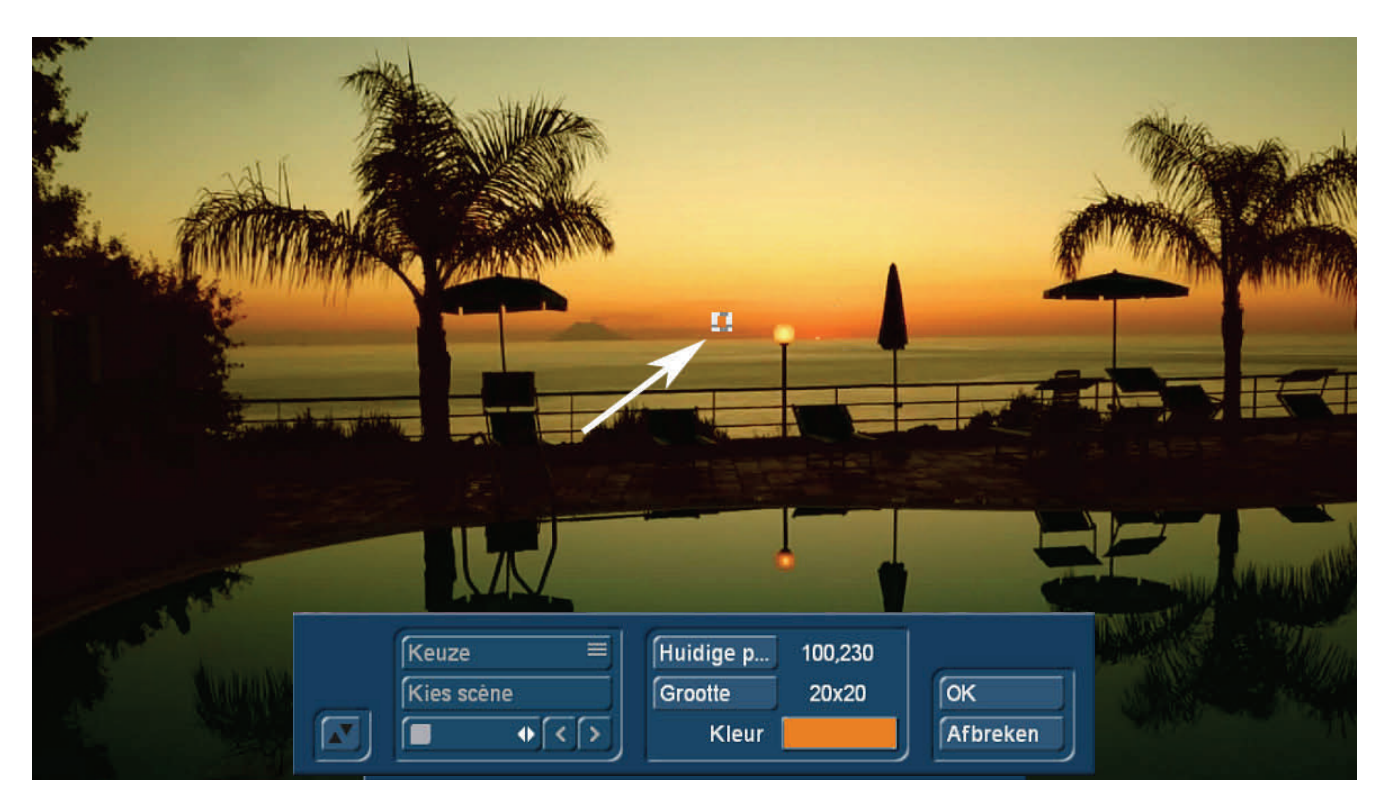

Afbeelding 10

Zo kan men een kleuraanpassing natuurlijk ook begrijpen, ons voorbeeld met de heldere oranje zonsondergang laat heel goed zien hoe een "aanpassing" niet per se hoeft te lopen.

Dus gaan we weer naar de optie "Reference", selecteren dezelfde scène, maar markeren een ander gebied (afbeelding 11, pijl) en …

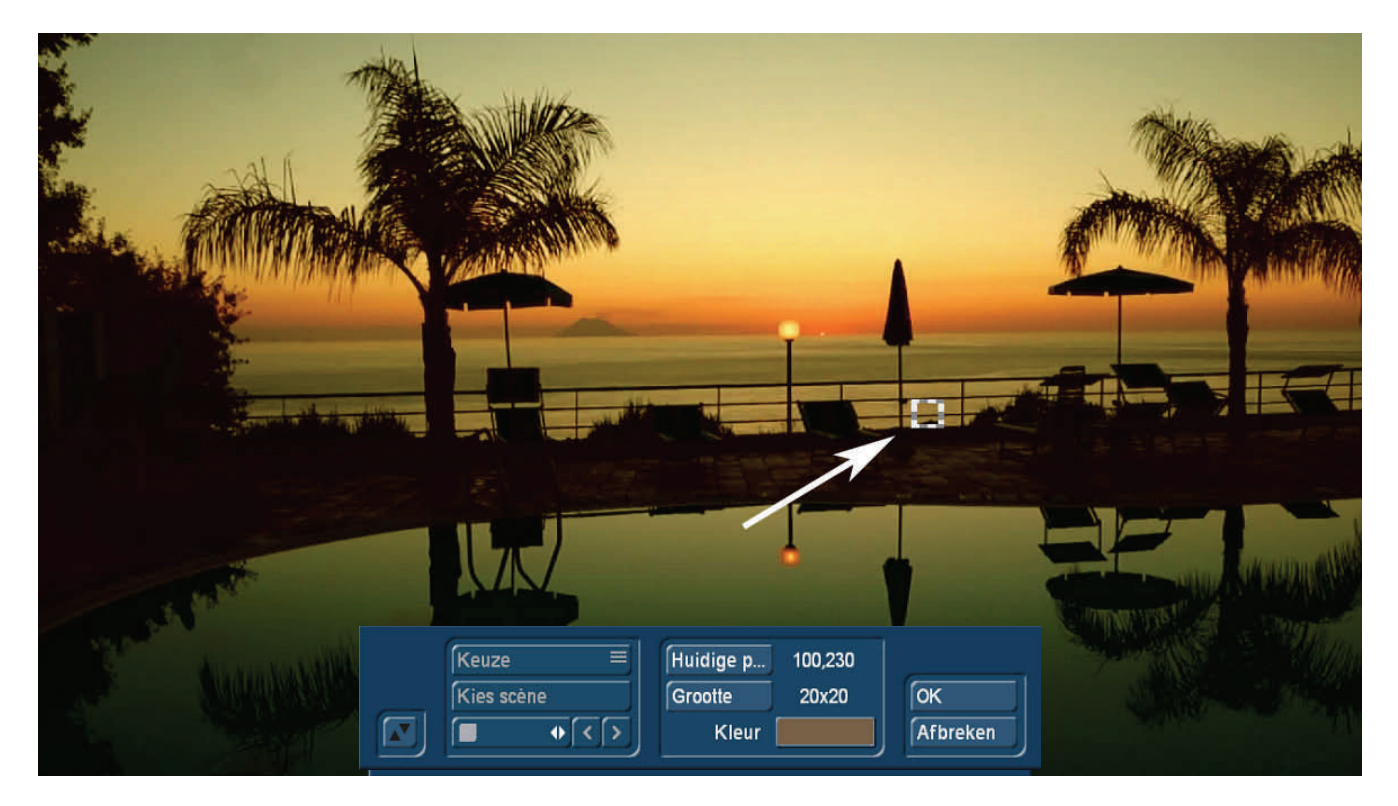

….krijgen een heel ander resultaat (afbeelding 12). De kleursfeer van onze zonsondergang is vrij goed in het eilandbeeld samen gevloeid, maar het is zo subtiel dat de scène elegant te combineren valt met de zonsondergang scène.

Het kleur modulatie scherm rechts boven is overigens ook terug normaal.

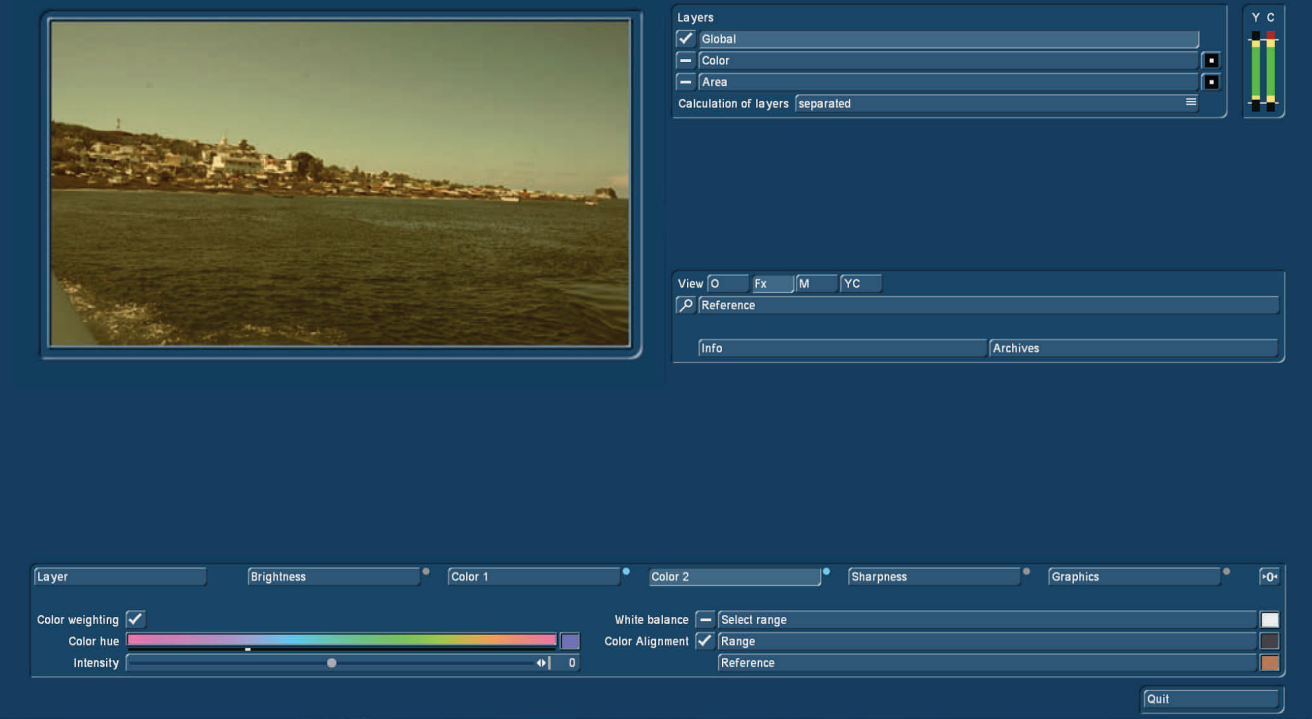

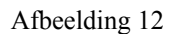

De "White balance" (24) werkt gelijkaardig : We gaan ook hier naar ons scènebeeld en kunnen een regio of een kleur selecteren die dan ons "nieuw wit" wordt. Alle andere kleuren worden dienovereenkomstig aangepast, een onjuiste witbalans tijdens de opname kan zo worden gecompenseerd.

In de optie "Sharpness" (14) kan men het videobeeld in twee verschillende richtingen, scherper of onscherper, regelen (afbeelding 13).

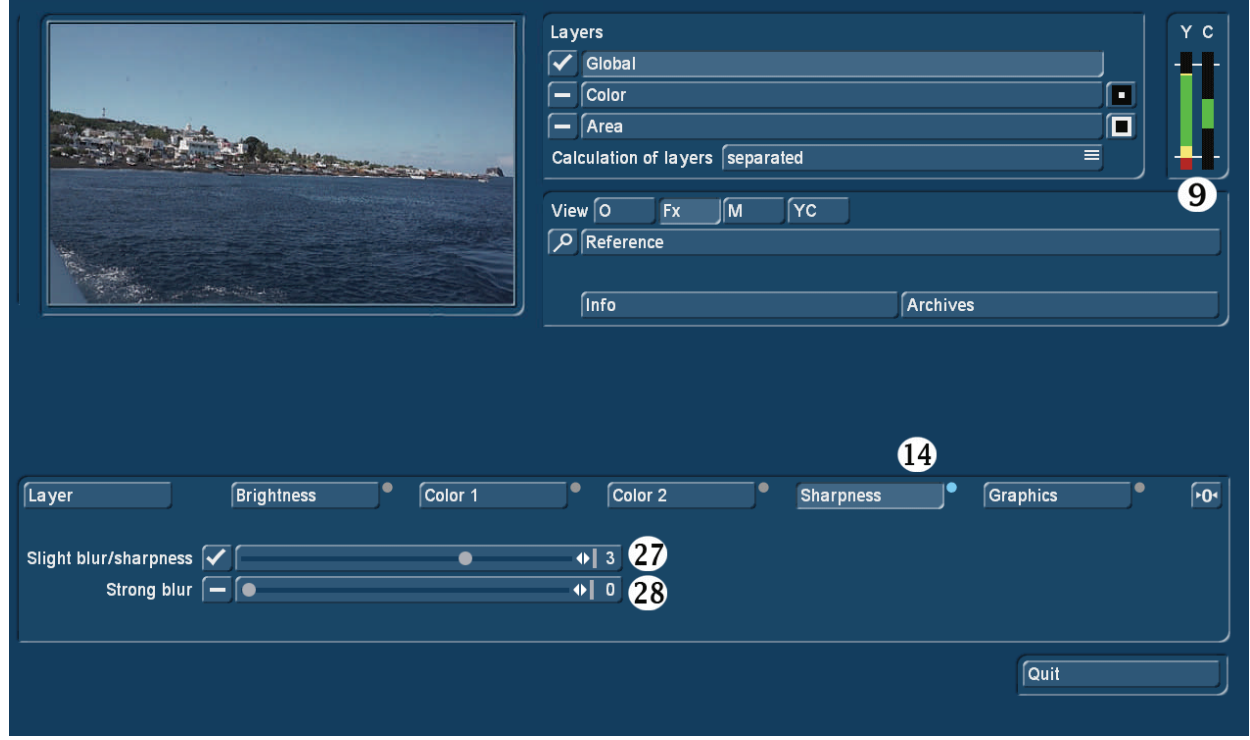

#### Afbeelding 13

De "Sight blur/sharpness" (27) heeft een controlebereid van -8 tot +8 en doet wat de naam zegt: het beeld wordt wazig tot scherp (afbeelding 14), met de in afbeelding 13 geselecteerde instelling kunt u zien dat de helderheidswaarden de modulatie weergave in het rood plaatste.

De "Strong blur" (bereik 0-20) komt er bovenop wanneer beide vinkjes zijn ingesteld. De instellingen in "Sight blur/sharpness" en eenmaal tot 20 gezet, produceert echt wazige video's (afbeelding 15).

![](_page_12_Picture_5.jpeg)

Afbeelding 14

Met een oorspronkelijke scène en een onscherpe versie, kan men met behulp van de normale overgangen, effectvolle overgangen en effecten op de bewegende scènes toepassen.

![](_page_13_Picture_1.jpeg)

Afbeelding 15

Vóór we tot de laatste globale optie, "graphics" komen, weze nogmaals gezegd dat je uiteraard een combinatie van alle effecten die we afzonderlijk in de laatste pagina's besproken hebben, in één keer op een scène kunt laten berekenen als de verschillende opties, kleur, helderheid of scherpte "aangevinkt" zijn.

Met de optie "Graphics" (afbeelding 16, (15)) kunt u een "pattern" of een videoscène laden "op" de op dat moment geselecteerde scène.

![](_page_13_Picture_45.jpeg)

Afbeelding 16

Onder "Pattern selecteren" of "Scène selecteren" (29) opent het normale selectiemenu en kies je een pattern (wat natuurlijk een stilstaand beeld is) of een videoscène (kan bewegend maar ook een stilstaand beeld zijn (Foto)), die samen met de oorspronkelijk geselecteerde scène geladen wordt.

Met het vinkje kunt u of een pattern of een scène selecteren, beide tegelijk gaat niet.

De alfawaarde (30) bepaalt of de oorspronkelijke scène (0%) of de extra geladen scène of pattern (100%) te zien is. De waarden daartussen (in ons voorbeeld 35%) regelen het transpantie verschil tussen beide.

Laadt u hier een scène moet u er op letten dat het ChromIt-Resultaat juist zo lang wordt als de eerst gekozen scène. De extra geladen scène wordt ofwel achteraan ingekort (als ze langer is dan de eerste scène) of in "loop" geplaatst, ze herhaalt zich dus als ze korter is.

De hier gemaakte beeldkomposities zijn reeds zeer mooi, er kunnen echter nog meer instellingen gemaakt worden als de opties "Kleur" en "Bereik" ook gebruikt worden. Daarmee gaan we nu beginnen.

#### Layers A  $\bullet$  $\sqrt{-}$  Global  $\overline{\mathbf{6}}$ Color ⊶  $\overline{a}$  $\sqrt{ }$  Area Ō Ξ Calculation of layers separated View  $\boxed{0}$ lſм rc) ß **6** P Reference 7 **Info**  $\bf{8}$ Archives  $\bf \bm \Omega$  $\bf \Phi$  $\mathbf{p}$ ß  $\bf{B}$  $\boldsymbol{a}$ Color<sub>2</sub> Layer Brightness Color 1 Sharpness Graphics 35343637  $\bigcirc$  Hue  $\bigsubset$ 62 匞 Select in image Íl÷ ∫ <del>≉</del>l  $\boxed{1}$ Brightness  $\boxed{-}$ 61 Saturation  $\boxed{-}$  $F = \sqrt{2}$ Smoothing  $\sqrt{\bullet}$ 68  $\overline{10}$ Quit  $\overline{19}$

# **7 Kleur-instellingen**

Afbeelding 17

Onder "Color" (3), wordt niet zoals in "Global", het gehele beeld beïnvloed , maar het kan heel specifieke beeldgebieden "maskeren", die vervolgens kunnen worden aangepast of "opgevuld" met andere scènes. "BlueBox 2,0", om zo te zeggen.

We willen zo'n waaier van kleuren in onze zee-eiland scène (preview, (1)), namelijk de lucht selecteren.

Kies "Layer" (10) en klik op "Select in Image" (32), u krijgt een selectiemenu te zien (afbeelding 18) waarin men een kleur kiest door middel van een rechthoek, die dan verder nog verfijnert kan worden.

De positie van deze kleurselectierechthoek kan uiteraard worden gewijzigd, de grootte is tot 20 x 20 pixels begrenst om de kleur zo nauwkeurig mogelijk te kunnen kiezen.

Voor onze hemel kiezen we voor een plaats in het midden van de lucht, om ruwweg een gemiddelde kleur te selecteren.

![](_page_15_Picture_0.jpeg)

Na klikken op "OK", keert het programma terug naar het ChromIt werkmenu en de controllers "Hue", "Lightness" en "Saturation" (33) zijn actief (afbeelding 19), de kleur wordt weergegeven (31) en de selectie kan nu verfijnert worden. Afbeelding 19

We willen dus, dat hadden we net gezegd, een masker maken en daarom kiezen we nu onder "View" (5) de "M" toets. De previewweergave schakelt vervolgens naar de maskermodus en we zien (als een wit kleur gebied), wat we aan kleur al "gevangen" hebben. (afbeelding 20).

![](_page_15_Picture_48.jpeg)

Afbeelding 20

Om deze kleurruimte uit te breiden, hebben we een paar opties:

Met de slider  $\leq$  (34) kunnen we de totale range indicator **in electron in elk** van de drie opties "Hue", "Brightness" en "Saturation" verschuiven.

Dat zou in dit geval niet veel brengen, de instellingen in de drie gebieden zijn al vrij goed.

Met de In-  $\left| \bullet \right|$  en Out– $\left| \bullet \right|$  bereiktoetsen (35) en (36) kunnen we het begin- en eindpunt van elke optie verschuiven. Dit is voor onze doeleinden meer geschikt en we testen het eens.

Bij "Hue" helpt de In- en Out- punt verschuiving niets.

Bij "Brightness" bereiken we al veel meer, we zien dat het gebied een stuk breder is geworden in vergelijking met voorheen. Tegelijkertijd is met deze kleurkeuze het witte bereik in het previewbeeld (afbeelding 21) veel breder geworden. Verder zie je onderaan in het midden van het zwarte gebied (waarschijnlijk in de scène helder water) een paar witte stippen.

Hadden we de helderheid verder uitgetrokken, zou dit gebied ook geselecteerd zijn.

![](_page_16_Picture_67.jpeg)

Afbeelding 21

Met de In- en Out- regeling van "Saturation" komen we nog een goed stukje verder (afbeelding 22). We kunnen het meeste van de lucht maskeren, de kustlijn komt heel goed uit, alleen de donker blauwe hemel boven rechts en een zeer witte wolk aan de horizon rechtsonder moeten we op de een of andere manier nog mee integreren.

![](_page_16_Picture_68.jpeg)

Afbeelding 22

Nu komt de **randbereik controller** (37) in het spel, waarmee zich de randen voor de vastgelegde Hue, Brightness en Saturation laten verbreden om nog een paar kleuren "mee te nemen" die we nog nodig hebben om het perfecte masker te creëren.

De "kleur" is reeds heel goed, hij rafelt nog een beetje in de blauwe lucht rechtsboven en maakt de eiland contouren nog wat scherper.

Tijdens de instelling (afbeelding 23) wordt onder Windows (muis werking) een "wiptoets" getoond (groene pijl), de veranderende grensgebieden worden in blauw getoond (rode pijlen). Na het voltooien van de instelbewerking zal de wiptoets verdwijnen en de grensgebieden worden lichtgrijs.

![](_page_17_Figure_3.jpeg)

Afbeelding 23

Tot slot kunt u alle controle opties (hue, brightness, saturation) nog eens testen, veranderingen aan de randen van een bereik beïnvloeden ook altijd lichtjes de andere bereiken, zodat men er eventueel nog steeds het een of het andere stuk van het masker kan "uithalen". Dit laatste "Friemel-werk" maakt zich in de realtime preview positief bemerkbaar. Men kan direct zien of de invloed van een instelling te sterk is.

![](_page_17_Picture_6.jpeg)

Afbeelding 24 Afbeelding 25

Bekijkt men het "Masker" (afbeelding 24) blijkt dat rechtsboven in de lucht nog steeds een donkere omgeving over gebleven is en beneden links in het water ontstaan kleine witte sporen. Dit zijn de knelpunten die ons de perfecte bewerking moeilijk maken. Voor deze gebieden die we op een of andere manier moeten opruimen, zorgen wij straks.

Als we het masker zo goed als mogelijk ingesteld hebben, schakelen we terug naar de "Fx" view en zien weer onze normale voorbeeld afbeelding (afbeelding 25).

Nu kunnen we overgaan tot het bewerken van een of ander deel van het masker.

Als we graag een avond stemming met een donkere hemel wensen bijvoorbeeld, gaan we naar de optie "Brightness" (afbeelding 26) en verminderen de helderheid een beetje. Hier kunnen we niet alleen de helderheid en het contrast regelen, maar rechtsonder ook de light, medium en dark kleurlagen appart. Hier hebben we ook de waarden een beetje verminderd. Dit geeft ons een duistere avondhemel, terwijl het water en het eiland hun kleur behouden.

|                                                               | $Y$ $C$<br>Layers<br>$\overline{-}$ Global<br>Color<br>$\overline{\checkmark}$<br>Œ<br>o<br>$\overline{-}$ Area<br>Calculation of layers separated<br>Ξ                                        |
|---------------------------------------------------------------|----------------------------------------------------------------------------------------------------|
| the change of the cars<br>80 June 25.                         | View $\boxed{O}$<br>Fx<br>$\sqrt{c}$<br>∥M<br>$\sqrt{2}$ Reference<br><b>Info</b><br>Archives                                                                                                  |
| $\sqrt{\frac{1}{1}}$<br><b>Brightness</b><br>Layer            | $\sqrt{2}$<br>$\bullet$<br>$\sqrt{\frac{1}{2}}$<br>Sharpness<br>Graphics                                                                                                    |
| Brightness $\sqrt{\sqrt{ }}$<br>Contrast $\sqrt{\phantom{a}}$ | Light $ \nabla $<br>$\bullet$ -20<br>$\bullet$<br>0<br>●<br>Medium $\sqrt{\smash[b]{\checkmark}}$<br>$\overline{\bullet}$ 94%<br>$\bullet$<br>-8<br>Dark $\sqrt{\phantom{a}}$<br>$\bullet$ -16 |
|                                                               | Quit                                                                                                    |

Afbeelding 26

Het valt bijvoorbeeld op dat de witte 'masker kruimeltjes" (in het water en linksonder) worden verdonkerd en dat de regio in de rechterbovenhoek helderder blijft.

Nu kunnen we een heel eenvoudige manier gebruiken door terug te keren naar "Layer" en de "smoothing" toets (afbeelding 17, (38)) omhoog te trekken.

![](_page_18_Picture_6.jpeg)

![](_page_18_Picture_7.jpeg)

Afbeelding 27 Afbeelding 28

Het resultaat zien we duidelijk op de vergrotingen in de afbeeldingen 27 en 28. Links duidelijk te zien, de donkere spikkels, die rechts bij verhoogde smoothing hoogstens nog te gissen zijn.

Samen met de helderheid kunnen wij, analoog met de "globale" instellingen, ook hier in de optie "Color 1" diverse instellingen maken (afbeelding 30). Daarbij kunnen naast de kleurverzadiging en kleurtemperatuur, ook weer afzonderlijk de R G B waarden geregeld worden.

In ons voorbeeld leidt dit tot een licht gloeiende, donkerrode avond hemel.

![](_page_19_Picture_24.jpeg)

Afbeelding 30

In het optie "Color 2" kan nogmaals analoog met de globale instellingen, de "color weighting" worden aangepast, een witbalans gemaakt en een referentie scène voor de onderlinge aanpassing van de kleuren worden gekozen, alleen op basis van het gemaskeerde gebied, in ons geval, de lucht (afbeelding 31).

![](_page_19_Picture_25.jpeg)

![](_page_19_Figure_4.jpeg)

Het masker kan, indien nodig, door selecteren van de "reverse toets" ook omgedraaid worden (afbeelding 32). Dan werken de instellingen in ons voorbeeld niet op de lucht, maar op de rest van het beeld.

![](_page_20_Picture_0.jpeg)

Dit ziet er een beetje merkwaardig uit en de helderheid schaal toont ons ook dat het water hier krachtig wordt "overspoeld". Bij minder extreme instellingen voor speciale effecten en om de gemarkeerde gebieden te controleren, kan het omkeren van het masker ook heel nuttig zijn.

De "scherpte" of "onscherpte regelaar" laat zich ook in de kleuroptie bedienen, maar brengen in het zeer specifieke geval van onze hemel niet veel effect, omdat deze lucht relatief weinig contouren heeft.

Als we nu de lucht naar onze "goesting" ingesteld hebben, kunnen we, we hadden het in eerste instantie al geschreven, een tweede layer erbij voegen, en wel de globale.

Onze tijdens het globale deel gemaakte instellingen hadden we allemaal op "0" gezet, de golven en het eiland zijn dan ook in hun oorspronkelijke staat.

We kunnen nu in de "globale" instellingen aan de helderheid of de kleuren draaien. Om de kleur van de hemel op de rest van het beeld over te brengen, is het meest logische in de gemanipuleerde lucht "te grijpen".

Daarvoor moeten we onze scène met de roodbruine lucht eenmaal berekenen. We verlaten daarom ChromIt met "Finish" en komen terug in het ChromIt Start menu (afbeelding 01). Selecteer "OK" en ChromIt gaat de scène met de roodachtige hemel berekenen. Daarna gaan we opnieuw naar ChromIt met onze oude eerst gekozen scène.

Nu hebben we de mogelijkheid, onder "Global" in "Color 2" zoals getoond in afbeelding 09 tot afbeelding 11, een kleur uit een "referentie scène" te selecteren. Als referentie scene dient de zojuist berekende scène met de roodachtige hemel.

We kiezen, vergelijkbaar met de beschrijving in afbeelding 10 en afbeelding 11 niet de sterke rode zone nabij de horizon, maar een eerder donkere ruimte bovenaan het scherm. Daardoor krijgen we een sombere roodachtig gekleurde scène (afbeelding 33).

![](_page_20_Picture_10.jpeg)

Afbeelding 33

Maar er kan natuurlijk nog veel meer ... helderheid, contrast, verscherpen, vervagen en van alle soorten kleur, afzonderlijk of gezamenlijk ingesteld, helemaal geen probleem voor ChromIt.

![](_page_21_Picture_0.jpeg)

Hier is een zeer briljante en heldere blauwe inkleuring (afbeelding 34), een briljante dag op de Middellandse Zee …

Afbeelding 34

![](_page_21_Picture_3.jpeg)

... Een nogal nachtelijke blauwe scène (afbeelding 35) ...

Afbeelding 35

![](_page_21_Picture_6.jpeg)

... Een avond aan een Venus strand (afbeelding 36) …

Afbeelding 36

![](_page_21_Picture_9.jpeg)

... Of een sepiagekleurde scène uit 1949, toen Roberto Rossellini met Ingrid Bergmann in "Stromboli" op het eiland zich en haar beroemd maakte. (afbeelding 37)

Afbeelding 37

De inkleur mogelijkheden in ChromIt zijn veelvoudig, maar in de layer "Color" missen we nog de laatste sectie "Graphics".

In het sectie "Graphics" (afbeelding 38) hebben we de mogelijkheid om een pattern of een videoscène toe te voegen, die ChromIt vervolgens in het door ons gedefinieerd masker plaatst. Hier wordt ChromIt als BlueBox.

![](_page_22_Picture_65.jpeg)

Afbeelding 38

Onder "Select pattern" (38) hebben we toegang tot de volledige pool van meegeleverde, aangekochte of onder de rubriek "Eigen beelden" gemaakte afbeeldingen of foto's.

Deze beelden worden na het laden in het transparante gedeelte van het masker getoond, in ons geval de lucht van onze eiland reis.

Daarbij kiest men met de toets "Alpha" (40) het percentage hoeveel de grafiek het werkelijke beeld moet "overstralen".

![](_page_22_Picture_66.jpeg)

Afbeelding 39

We hebben, ter illustratie, eens toenemende percentages weergegeven (afbeelding 39). De Alpha-controller kan in ChromIt niet geanimeerd worden, maar je kunt, als je de scène twee maal laat rekenen met verschillende percentages, in de huidige videofilm met een overgangseffect een andere lucht geven.

De "omkeer" toets werkt natuurlijk ook hier, men kan uiteraard met omkering van het masker, zelfs alleen het onderste deel van het beeld van een grafisch element voorzien (afbeelding 40).

![](_page_22_Picture_67.jpeg)

Afbeelding 40

Onder "Select scène" (39) kan men natuurlijk - afwisselend met het pattern - ook een videoscène selecteren die dan vervolgens, in ons voorbeeld, een nieuwe hemel "maakt" (afbeelding 41).

![](_page_23_Picture_56.jpeg)

Afbeelding 41

Afgezien van de bladeren links en rechts bovenaan, voegt de nieuwe hemel met het aureool van de zon zich heel harmonieus in ons beeld.

Men kan uiteraard ook in deze combinatie, het gemaskeerde gebied veranderen (afbeelding 42), indien nodig kunnen beide gebieden gescheiden bewerkt worden (afbeelding 43).

![](_page_23_Picture_5.jpeg)

Afbeelding 42 Afbeelding 43

We hebben nu - hopelijk duidelijk en volledig - in de layers "Global" en "Color" gewerkt en ook een aantal combinaties van de twee layers.

In het volgende hoofdstuk gaan we met de "Area" layer aan de slag, die veel aanpassingsmogelijkheden omvat plus - en hoe kan het ook anders - met de zojuist besproken layers kan gecombineerd worden.

#### **8 Area-instellingen**

Met de Area instellingen kan aan de Global en Color layer nog een derde layer toe gevoegd worden, die maskers in verschillende vormen met vrij definieerbare grootte toelaat.

Als praktisch voorbeeld kozen we voor een af en toe voorkomende taak : We wilden graag een jonge man als woordvoerder gebruiken, hebben hem wat opgeknapt, licht en camera geplaatst om de stemopnames te draaien.

Eigenlijk hadden we gepland om het verhaal in interviewstijl te doen, met een moderator waarvan we liever alleen het bovenlichaam zouden zien.

Toen realiseerden we ons dat het beter zou zijn, het verhaal in een nieuws spreker stijl te doen. Zo gezegd zo gedaan, alles prachtig gefilmd en in de doos.

![](_page_24_Picture_3.jpeg)

Afbeelding 44

En nu worden we geconfronteerd met een aantal opgaven (afbeelding 44) : De jonge man is correct gekleed en kijkt vriendelijk in de camera, maar ziet (misschien ook door het groen) een beetje bleek. Dan hebben we wel een groene doek gebruikt en deze super correct uitgelicht (lukt ook niet altijd), maar het doek was niet groot genoeg.

Voor een borstbeeld zou het groot genoeg geweest zijn, maar nu hebben we rechts en links nog verschillende beeldelementen die we niet kunnen gebruiken. Bij het normale BlueBox programma komen we hier niet verder, met ChromIt echter wel.

Eerst selecteren wij de scène en starten dan ChromIt.

Onder "Global", laten we eerst alles zoals het is en gaan naar "Color" ((3) afbeelding 45 (1)).

![](_page_24_Picture_9.jpeg)

Afbeelding 45 (1)

![](_page_25_Picture_59.jpeg)

Afbeelding 45 (2)

Via de "Layer" selectie (10) kiezen we eerst, in het beeld, een kleur uit (32).

Wij zetten het selectie vak op het weelderige groen van het doek (31) en vervolgens stellen we Hue, Brightness en Saturation (33) in door middel van de regelaars (34) - (37), zodat het gehele groene gebied gemaskeerd is. Daarvoor klikt u het beste in "View" (5) op "M" (masker), dat werkt gemakkelijker.

![](_page_25_Picture_4.jpeg)

Afbeelding 46

In afbeelding 46 zien we in het maskerzicht dat we het groene laken zeer goed uitgesneden hebben.

![](_page_25_Picture_60.jpeg)

![](_page_25_Figure_8.jpeg)

Nu laden we in de Color layer met de optie "Graphics" ons achtergrondbeeld, een avond zwembad scène (afbeelding 47). Achter de rechter schouder van de jonge man blijven we in Calabrië, de lichtjes rokende Stromboli;-)). We slepen de Alpha schuifbalk naar 100%.

Dat ziet er allemaal al erg mooi uit, alleen het te kleine groene doek laat de zuid Italiaanse avond een beetje onrealistisch lijken.

Maar daarvoor hebben we echter nog de "Area" layer (afbeelding 48), waarmee we nog enigszins kunnen bijsturen.

![](_page_26_Picture_2.jpeg)

Afbeelding 48

Laten we overschakelen naar "Area" (4) en "Layer" (41) om een masker te selecteren. Met "Form" (42) kunnen we tussen Ellipse, Rectangle, Rounded rectangle en Domed rectangle selecteren (afbeelding 49).

![](_page_26_Picture_5.jpeg)

Afbeelding 49

![](_page_26_Picture_84.jpeg)

Afbeelding 50

We schakelen voor de masker definitie de preview (5) naar "M" (afbeelding 50) en kunnen dan met "positie" (44) "breedte" (45) en "hoogte" (46) een rechthoek genereren op het scherm. Omdat we onze nieuwslezer graag in het masker hadden, is deze methode niet helemaal effectief. We kiezen dus beter "in beeld selecteren" (48) en krijgen ...

![](_page_27_Figure_1.jpeg)

#### Afbeelding 51

... onze videoscène samen met het keuzevenster (afbeelding 51), waarmee men - in ons geval - zoveel mogelijk groen neemt, voor als de jonge man zich iets heeft verplaatst tijdens de opnamen. De sprekerstafel zouden we graag een beetje in de afbeelding willen zien, om de nieuwsimpressie te versterken.

Terug in de maskerview, trekken we de overgang controller (43) een beetje omhoog, de randcontour van de rechthoek zal dus een beetje zachter worden (agbeelding 52). Ziet er daarna harmonieus uit. De randcontouren van onze spreker krijgen we een beetje soepeler wanneer we de "smoothing" regeling (47) iets verhogen. Hiermee moet je een beetje spelen, altijd een geldige standaardwaarde geven die er altijd goed uitziet bestaat hier niet.

![](_page_27_Picture_59.jpeg)

Afbeelding 52

![](_page_28_Picture_41.jpeg)

We schakelen de preview terug naar "Fx", activeren opnieuw de globale en de kleur layer (afbeelding 53) en zien onze spreker opnieuw vóór groen, achter hem nog steeds de bij "Kleur" geladen achtergrond scène.

![](_page_28_Picture_42.jpeg)

Afbeelding 54

Nu scheiden ons nog slechts een paar stappen van de spreker voor het zwembad : We kiezen eerst onder "Graphics" (49) precies dezelfde scène, op dezelfde manier uit als bij "kleur" (afbeelding 54) en trekken de Alpha regelaar (afbeelding 54 op 50%) tot 100%.

Nu zien we de spreker niet langer, maar alleen nog het zwembad en de kamer die we eigenlijk met de zwembad scène wilden vullen (afbeelding 55).

Ons masker doet dus precies het tegenovergestelde van wat we zouden willen.

![](_page_28_Picture_8.jpeg)

Maar we herinneren ons duister aan het begin van deze kleine handleiding, waar er in de Color en Area layers deze kleine zwarte toets naast de grote schakelaar is die de effecten omkeert.

Als we nu de toets naast Area kiezen, hebben we – met een "Klik"...

![](_page_29_Picture_2.jpeg)

Afbeelding 56

... net dat bereikt wat we wilden (afbeelding 56) : Onze spreker staat, geïsoleerd met behulp van de Color en Area instellingen, voor het avond zwembad en leest het nieuws.

![](_page_29_Picture_64.jpeg)

Afbeelding 57

Als we nu, zoals eerder vermeld, onze spreker iets meer kleur willen geven, keren we terug naar de "Global" layer niveau en slepen de kleur een beetje omhoog, nemen nog een klein beetje rood en zelfs nog wat "scherpte" (afbeelding 57). Nu ziet hij er "goed" uit, zelfs in overeenstemming met de achtergrond.

Zouden we de achtergrond nog willen veranderen, moeten we alleen in de layer "Color" en "Area" in de optie "Graphics" de achtergrondscène (of het pattern) uit te wisselen en krijgen dan een "echte" nieuwsspreker (afbeelding 58).

![](_page_30_Picture_0.jpeg)

Vloeiende overgangen tijdens het continu spreken van de nieuwslezer bereiken we door de scène met de achtergrond te laten berekenen en vervolgens de twee resultaten met elkaar te combineren of overvloeien.

### **9 Voorlopige Conclusie**

We hopen u de functionaliteit van ChromIt verstaanbaar uitgelegd en enkele tips om ermee te werken hebben gegeven.

In de gedrukte versie van de handleiding zullen een paar oefeningen meer te zien zijn, de ervaringen van de eerste paar weken ChromIt worden ook opgenomen in de gedrukte editie.

Veel plezier met ChromIt - MAAK HET BONT !!!

**MacroMotion GmbH** www.macrosystem.de ChromIt - 07/2015

![](_page_32_Picture_132.jpeg)